## 考生邮寄申请操作指南

考生通过邮寄申请入口进行邮寄申请。

输入邮寄申请网址后,显示界面如下:

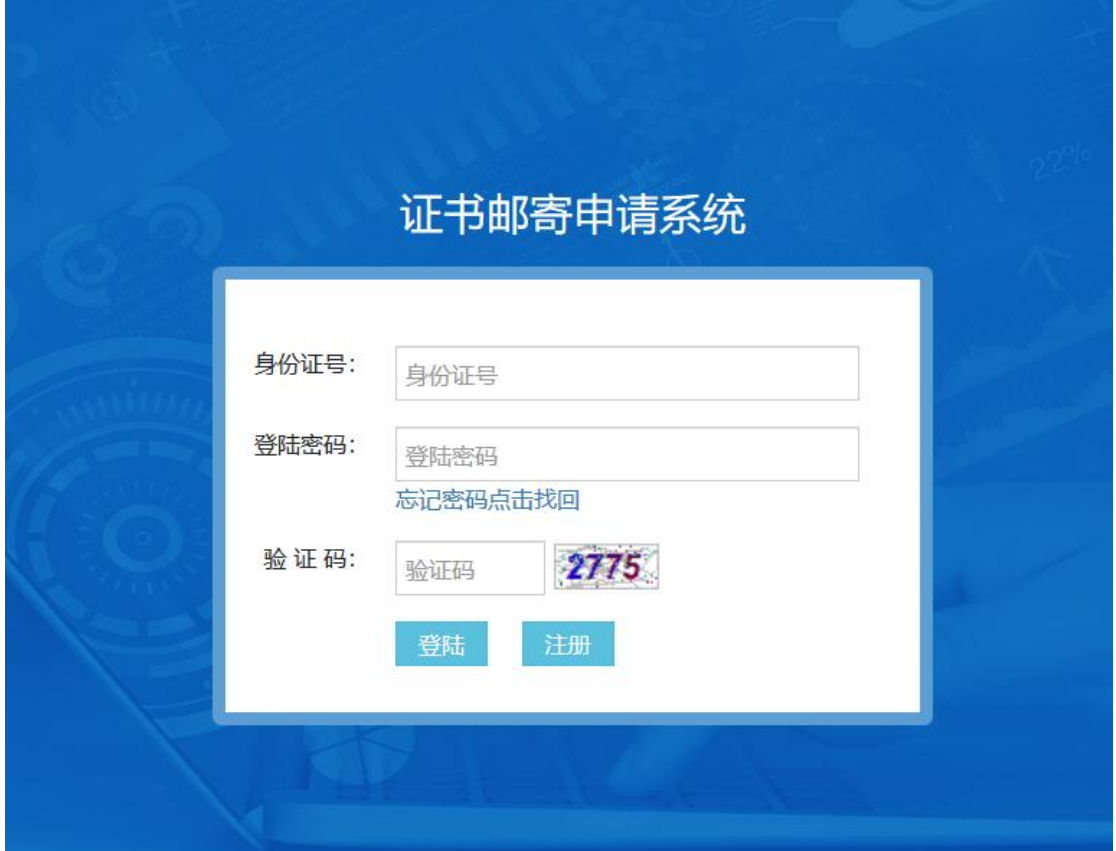

首次使用此系统的考生,需要先"注册"。点击后的操作界面如 下:

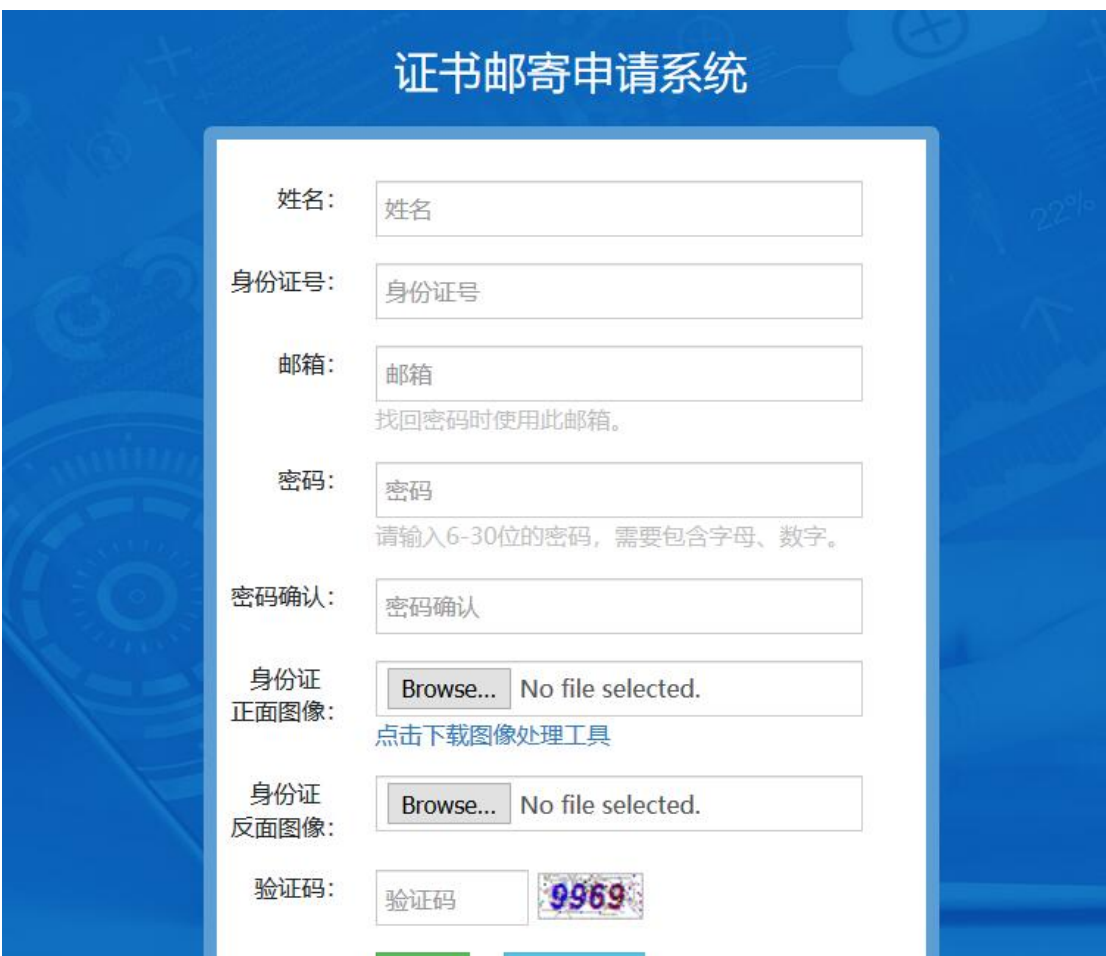

考生如实填写基本信息外,还需要上传身份证的正、反面图 像。信息全部录入完成后,点击页面下方的"注册"按钮进行注 册。如果成功,系统将会有相应的提示,如下图:

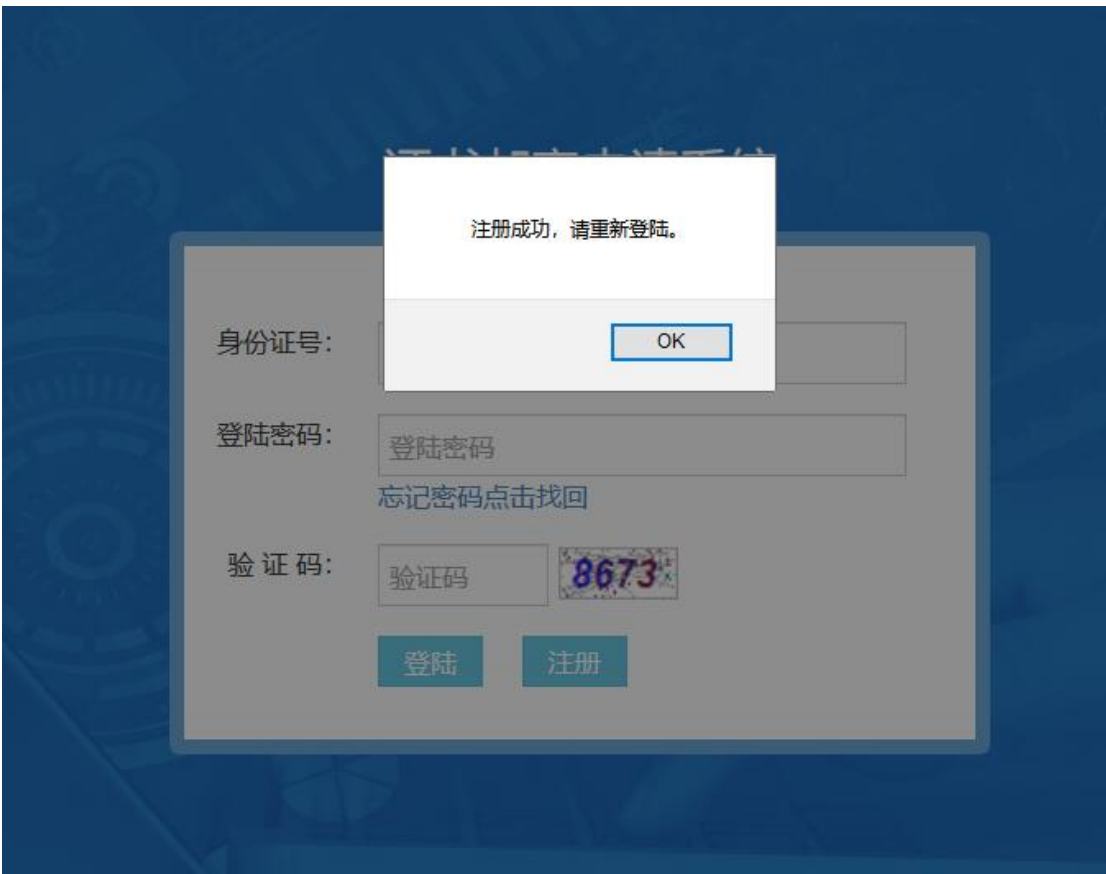

输入注册时的身份证号、登录密码,以及验证码,点击"登 录"进行登录信息验证。如果验证失败,系统将有相应提示。如 果验证通过,则跳转到邮寄申请操作界面。具体如下图:

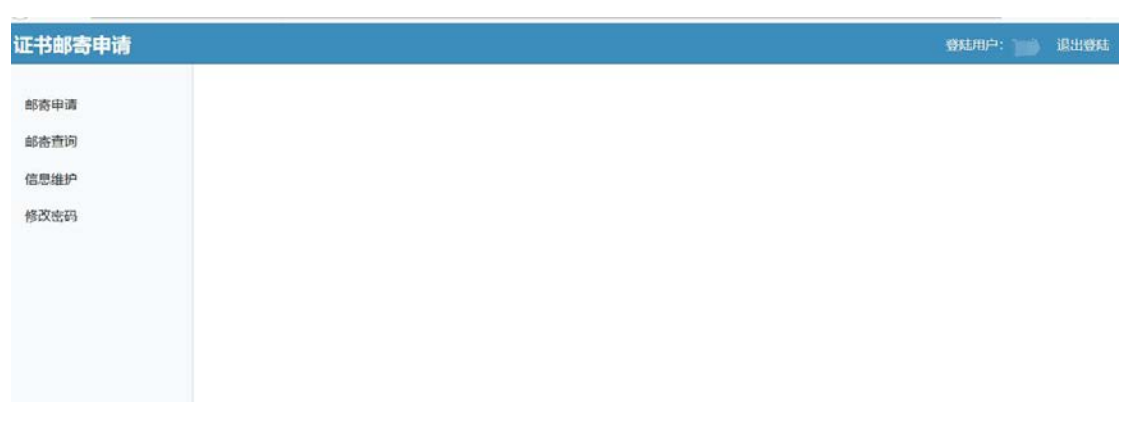

进行具体考试邮寄申请时,选择左侧菜单中的"邮寄申请" 项。点击后操作界面如下图:

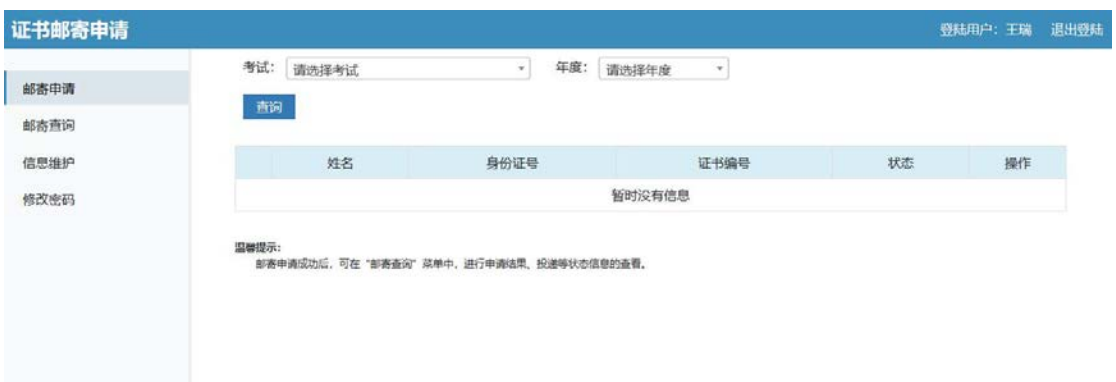

进行考试、年度选择后,点击"查询"按钮进行信息查询。 操作界面如下图:

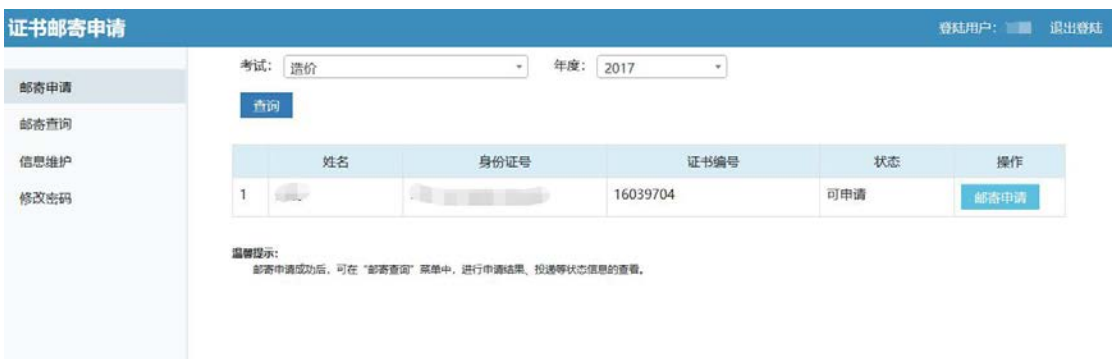

如果考生的证书允许申请,在"状态"列中会显示"可申请"。 如果为其他情况,则有相应提示。

在"可申请"情况下,点击"邮寄申请"按钮,将弹出操作 对话框。具体界面如下:

| 证书邮寄申请       |                                          |                                                                                                    |           | 登陆用户: 三<br>退出登陆 |
|--------------|------------------------------------------|----------------------------------------------------------------------------------------------------|-----------|-----------------|
| 邮寄申请<br>邮寄查询 | 考试: 造价<br>FD3                            | 年度: 2017<br>减信承诺书                                                                                                    | $\propto$ |                 |
| 信思维护         | 姓名                                       | 诚信承诺书                                                                                                    | 选         | 提作              |
| 修改密码         | 1 王瑞<br><b>国内提示:</b><br>部高中通应功后、可在"部高查询" | 我已知晓本考试报名条件等相关规定,对其中的内容已充分知<br>悉,在此本人郑重承诺:本人所提供的个人所有信息全部真实、准<br>确、完整、有效,并确认本人符合领取证书条件,本人自愿承担不<br>实承诺或违反有关纪律规定所造成的后果,自愿承担相应的责任。<br>并接收相应处理。<br>承诺人:<br>承诺人证件号: 3<br>_____<br>承诺日期: 2019-06-20<br>请等待8秒<br>不同意 |           |                 |

系统会首先有"诚信承诺书"的显示,以及操作倒计时。倒

计时结束后,点击"同意"按钮,系统处理后,将转到邮寄申请 信息录入的界面。具体如下图:

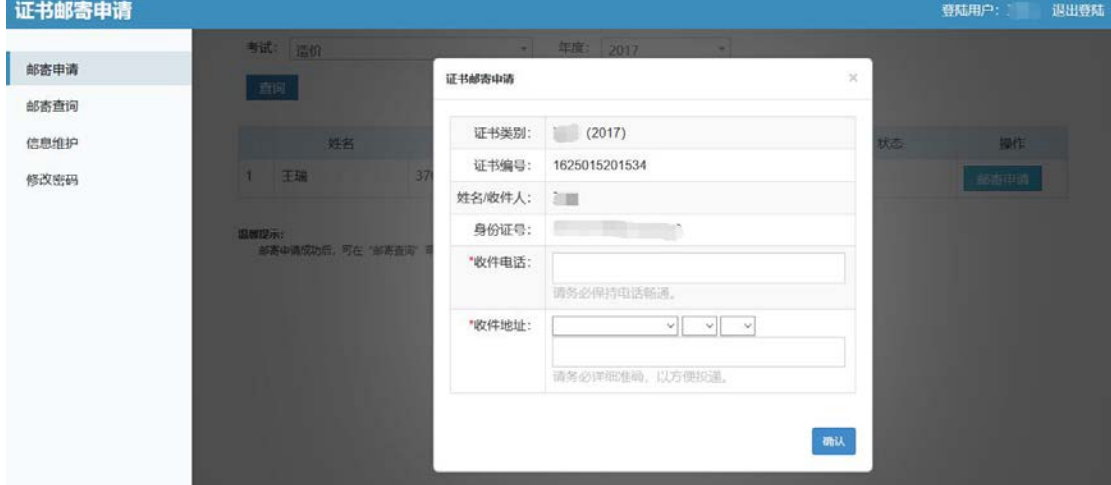

考生如实填写收件电话、收件地址后,进行"确认"。系统 将会有信息的再次确认。操作界面如下图:

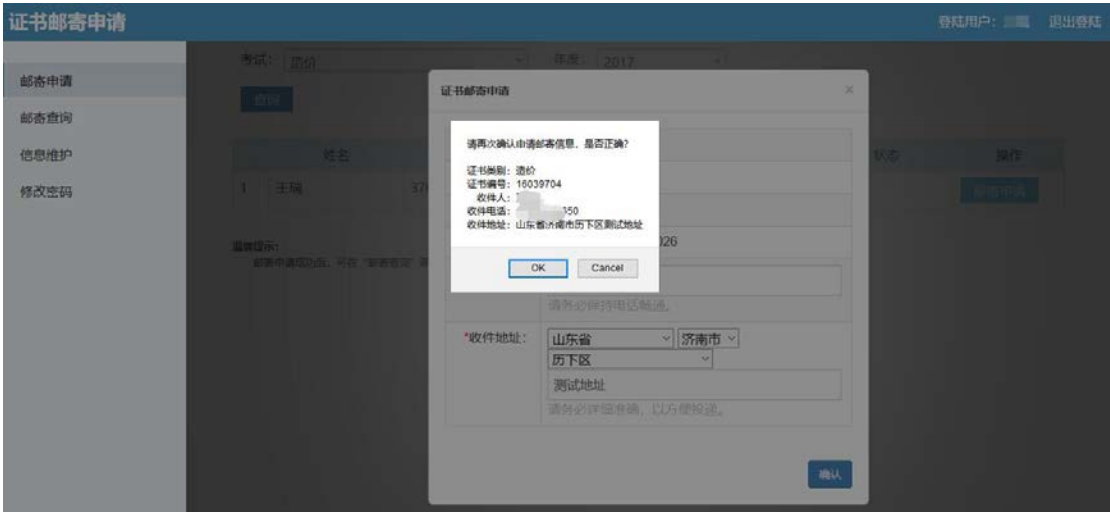

点击"确定"按钮后,系统将做邮寄申请信息的记录,并返 回处理结果。点击后的操作界面如下图:

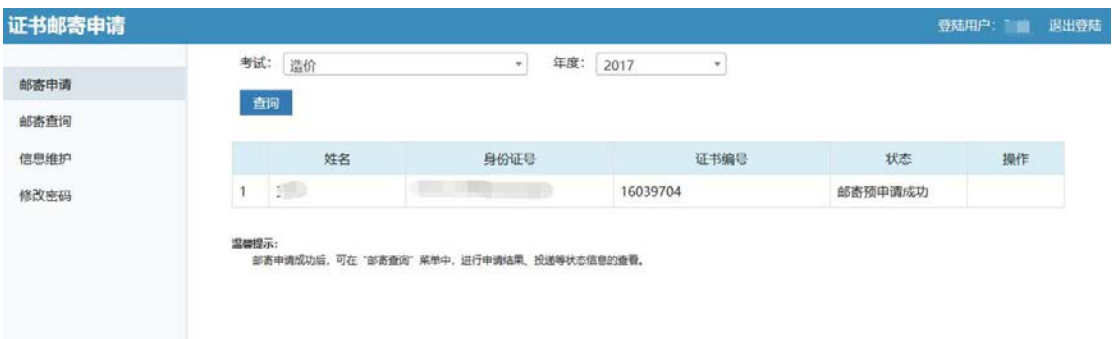

考生状态为"邮寄预申请成功",说明考生邮寄申请已成功。 后期,进行证书状态查询的话,点击"邮寄查询"按钮。点击后 的操作界面如下:

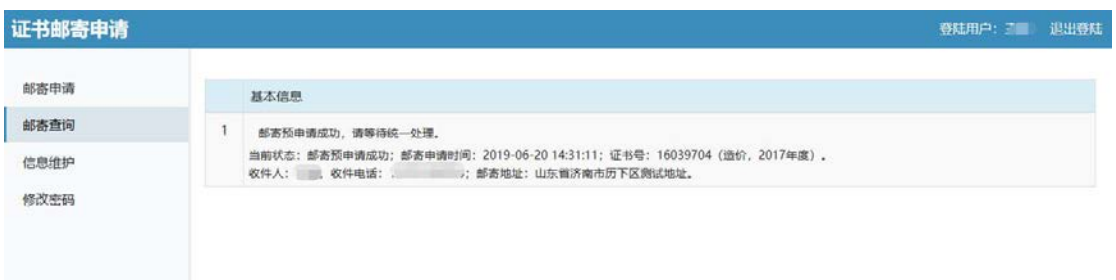

如果考生需要进行注册信息的修改,可以在"信息维护、修 改密码"中进行操作。